# **DNO - Design Module**

Admin & Designer Guide

## SP Energy Networks

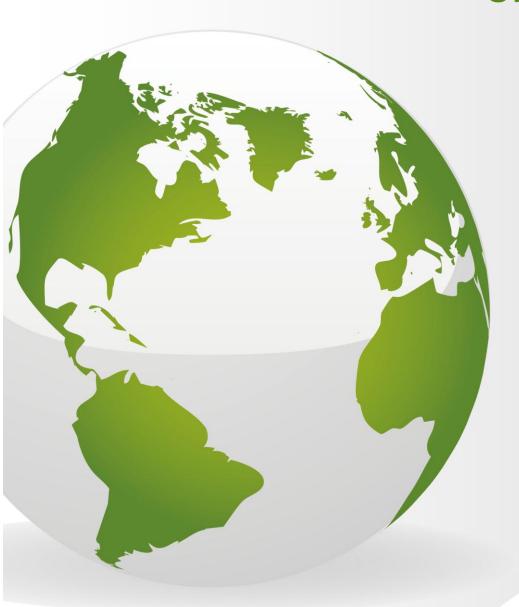

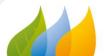

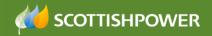

## **Contents**

| 2 |
|---|
| 2 |
| 3 |
| 3 |
| 3 |
| 5 |
| 5 |
| 5 |
| 6 |
| 6 |
| 7 |
| 7 |
| 7 |
| 8 |
| 8 |
|   |

## **DNO LOGIN**

This document shows the processes for the  $\bf Admin$  and the  $\bf Designer$  at the Design stage.

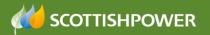

## **Background**

Once the POC quotation has been issued by the DNO and has been accepted then payment should be made on acceptance.

Once the quote has been accepted, the design of the contestable works must be received within **30 days.** This is a change, payment used to be received at binder 5 (after the design stage).

This document shows the **'Design'** process.

**Important**: The 'Issue formal offer status' must be **ISSUED** & the 'ICP Offer Acceptance' status needs to be **ACCEPTED** before the ICP can issue the design.

#### **Admin**

The Admin role has one process to complete within the POC Module

Check Min info (within 5 working days)

This will automatically register the application using the existing project Number from the POC.

#### **Check Minimum Information**

Log into the DNO application

- Click Design
- Click Register

The Register lists all applications, colour coded with the most recent at the top. You can 'search' the register to narrow down the results by opening up the search area

Search (Show)

 Click on the required application by clicking on the hyperlink (TBR – to be registered)

You can see the application status.

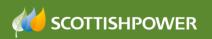

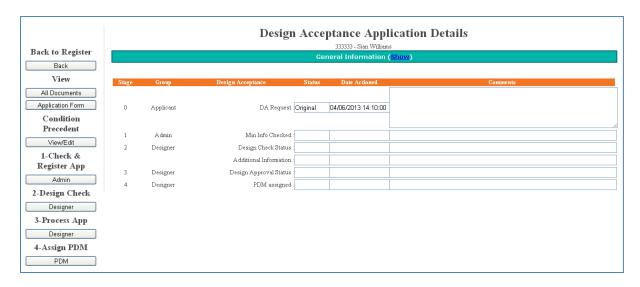

The first step for an application received in RAdAR is for Admin to check that the application passes the minimum information check.

You can view notes from the ICP, the Application form and any attachments by

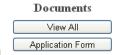

clicking on View All/Application Form

Based on that information you then need to decide whether to approve the application.

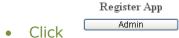

In the 'Design Acceptance' page:

| Field                                      | Description                                                                |
|--------------------------------------------|----------------------------------------------------------------------------|
| No of working days Elapsed before Actioned | TBC                                                                        |
| Date Application Received                  | Date and time that the application was received in RAdAR                   |
| Min Info checked by                        | Name of the person who has checked the application                         |
| Select admin personnel                     | Name of person who will be responsible for the admin duties on the project |
| POC Formal Offer Acceptance                | YES – Accepted initial minimum info check                                  |
| Received                                   | NO – Fail initial minimum info check                                       |
| Minimum applications information           | YES - Accepted initial minimum info check                                  |
| received                                   | NO - Fail initial minimum info check                                       |
| Reason for failure                         | Reason for failure if No selected, please select from                      |
|                                            | drop down list                                                             |
| Comments                                   | Free text box for you to enter further information                         |
|                                            | Note: if min info has failed then you must enter                           |
|                                            | specific information as to why                                             |

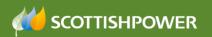

• Click Save

**Note**: When selecting 'Save', you will be confirming 'acceptance' or 'failure' of the initial minimum information check

Once you have 'saved', click

A notification will be sent to the ICP to advise whether the application has passed or not, if it has failed then they will be asked to re-submit.

If it has passed then the application will be automatically registered, using the same project number as the POC project number.

**Note**: Checking the minimum information on a resubmitted application is exactly the same as on a new one, but the 'Design Request type' will be 'Re-Submit'.

This is the end of the Admin role in RAdAR and the process now passes to the Design Engineer.

## **Design Engineer**

• From the Design Requests Register, click on the required project number

3333333

There are three parts to this process:

- Design Acceptance Check (technical minimum information) and Design Additional Info Check (request for additional information)
- Process Application
- o Assign PDM

## **Design Acceptance Check**

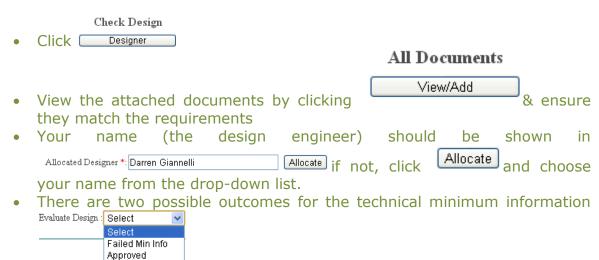

## **Design Acceptance Failed Min Info**

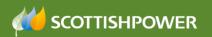

If the Design has failed min info, then enter a reason for this.

#### Save/Submit

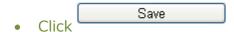

The ICP will receive notification to advise the Design Acceptance has been rejected and will need to re-submit their application to proceed with the request.

Once the ICP sends the updated information, it reverts back to the Admin 'min info' check.

## **Design Acceptance Passed**

If the design has passed min info checks select approved, then
 Save/Submit

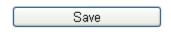

- Click Design Additional Info Check
- Do you require any further information? 
   ○Yes ○No

## **Additional Information required**

Having approved the technical minimum information, it is possible to request the ICP for further clarification associated with their design through the additional information option.

It is advisable not to click 'No' until you are ready to formally process the design approval.

- If additional information is required, upload any required documents by clicking on view/add all documents button, then click  ${}^{\bigodot}Yes$
- Click Next

**Important**: Only one additional information request can be made at a time. You must wait for this request to be completed before requesting more additional information (if required). So please request for as much information as possible.

- Specify all additional information required \*:
- Make sure you pause the clock Pause clock \*: 
   O Yes O No
- Click Next
- Click Save

The ICP must upload the additional documents within **20 working days**. Failure to do this will result in the application being automatically cancelled.

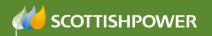

See next section for instructions once the additional information has been received.

#### **Additional Information Received**

When the additional information has been sent, a notification will be received.

• Follow the **Design Acceptance Check** steps on page 6 to continue with the process

## **No Additional Information required**

ullet If additional information is not required, click

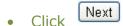

- Click Save
- Click BACK

**Note**: You cannot later request additional information if you have selected that no additional information is required.

## **Process Application**

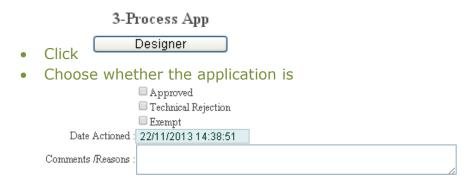

**Note**: Exempt is only to be selected if we are processing the design approval beyond the SLC15 timescale and there is a legitimate reason for this as documented within the SLC15 criteria.

**Note**: Technical Rejection enables the DNO to formally reject the ICP's design for technical reasons enabling the ICP to resubmit a changed design.

Type in any
 Comments /Reasons
 Save/Submit
 Save

Notification will be issued to inform the ICP that the design has been approved sucessfully.

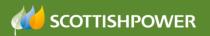

## **Assign Project Delivery Manager**

Type in any
 General Comments

Request
Save/Submit

Click

This then generates a notification to the PDM to inform that the project has been allocated to them. Additional notification is issued to Admin, for information only.

## What happens next?

Once the design has been approved, the Applicant needs to sign the adoption agreement and if applicable, the connection agreement. They will upload a copy and send the original in the post back to the DNO. The DNO signs also and a hard copy is sent back in the post to the applicant.

This is the end of the process in the design module. The process now moves into Construction for the onsite works to commence, and where the ICP's need to issue us with weekly whereabouts.

## Cancelling a Design approval request

ICP'S can cancel a design request at any time, if they do this they will need to start the design process from the beginning and resubmit their application. Their application reference will reappear in the application reference drop down list, once their original application has been cancelled.

ICP's will also be required to cancel and resubmit a design request if they are changing the design and therefore require to upload a variation of the design.